## **HOW TO LOG IN**

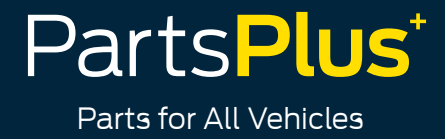

## **Once you have downloaded the App, you are ready to log in, with the below instructions:**

1. Open the App and select **"Forgotten Password"** 

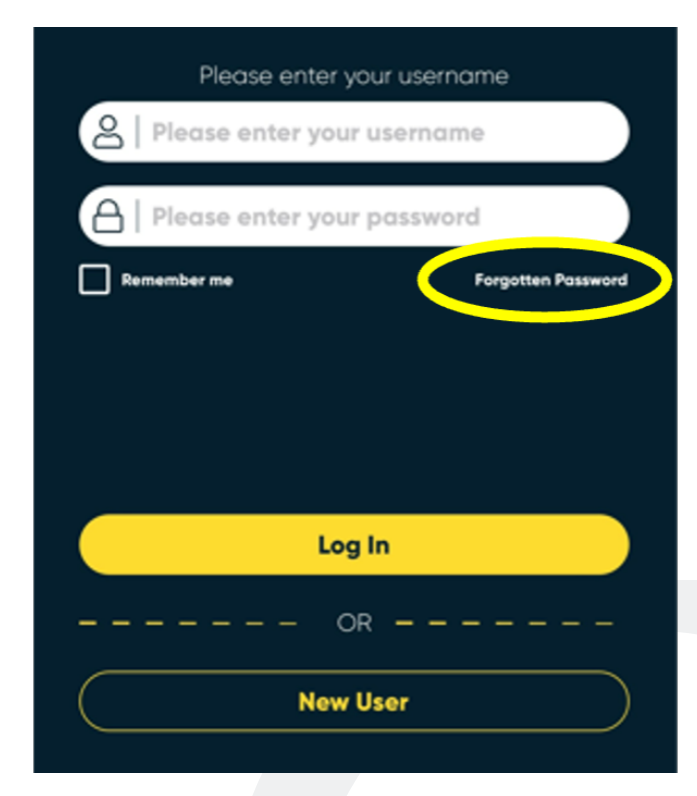

2. Enter your **Account number** and hit "Go"

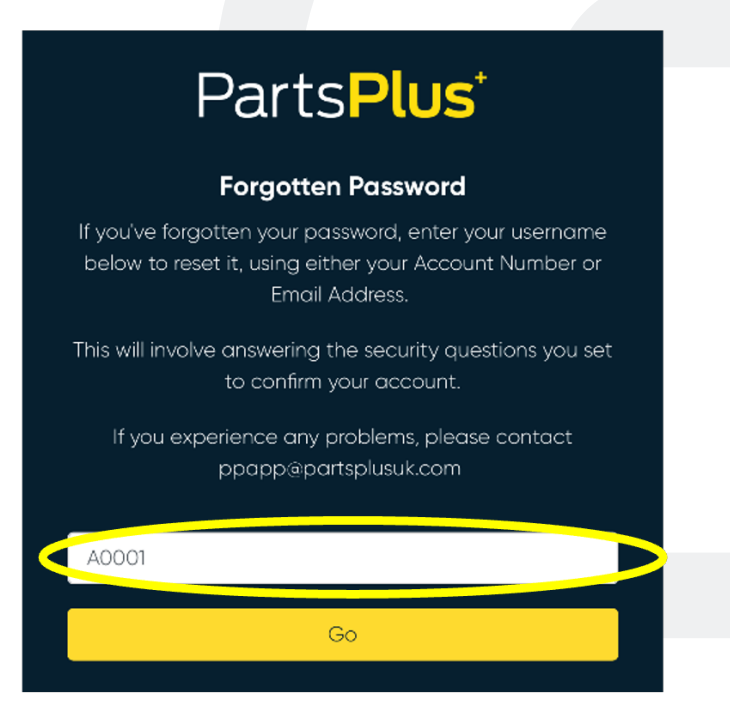

## **HOW TO LOG IN**

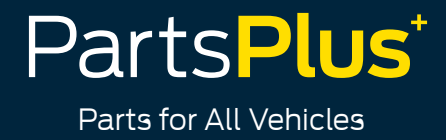

3. Enter your **Email Address** and click "Go". Please use the Email Address in which you received these instructions

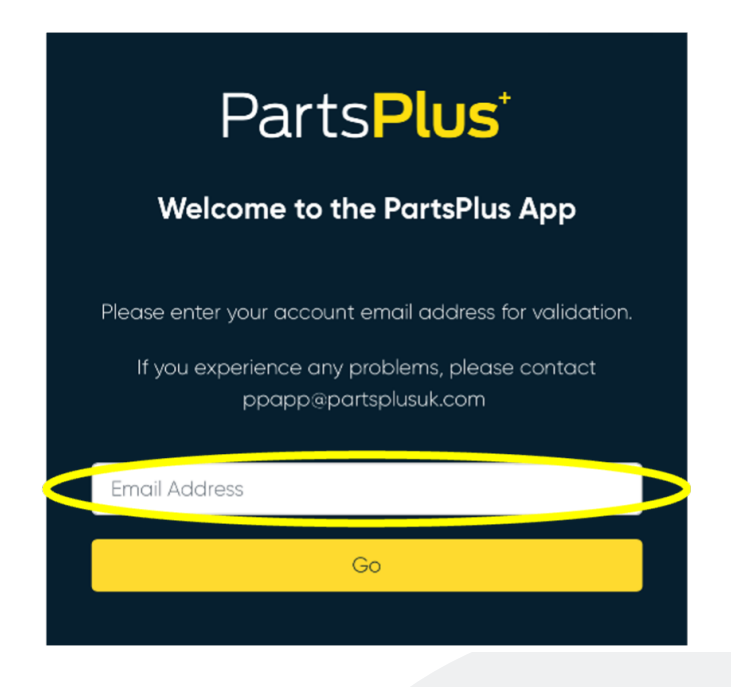

4. Next, set up some **security questions**, in case you forget your password in the future. You will need to select 3 security questions and hit "Go"

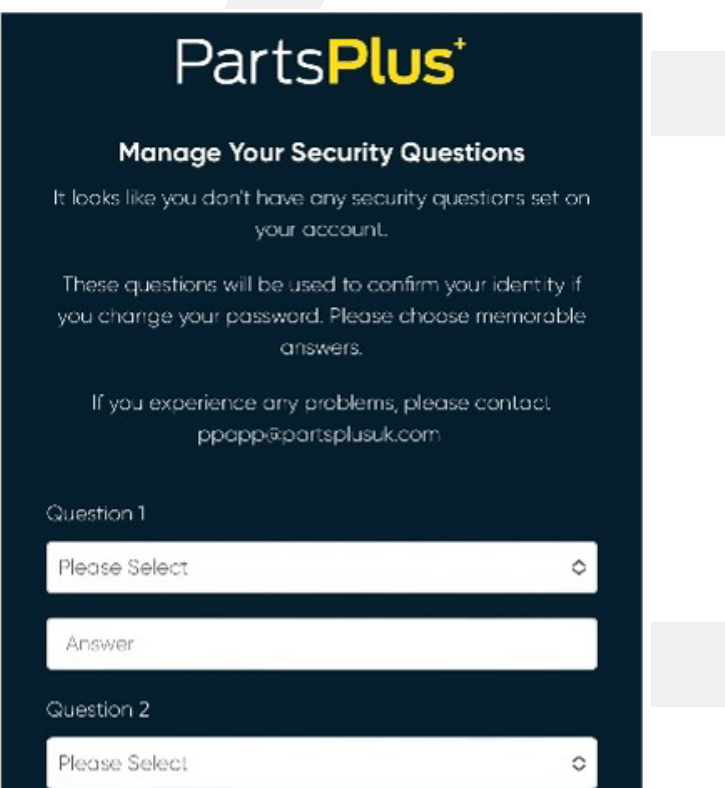

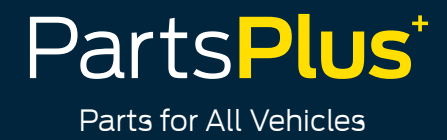

5. You will then need to **create a password**, make sure it includes at least: **1 symbol, 1 number, 1 upper and lowercase letter, and must be between 8-50 characters**

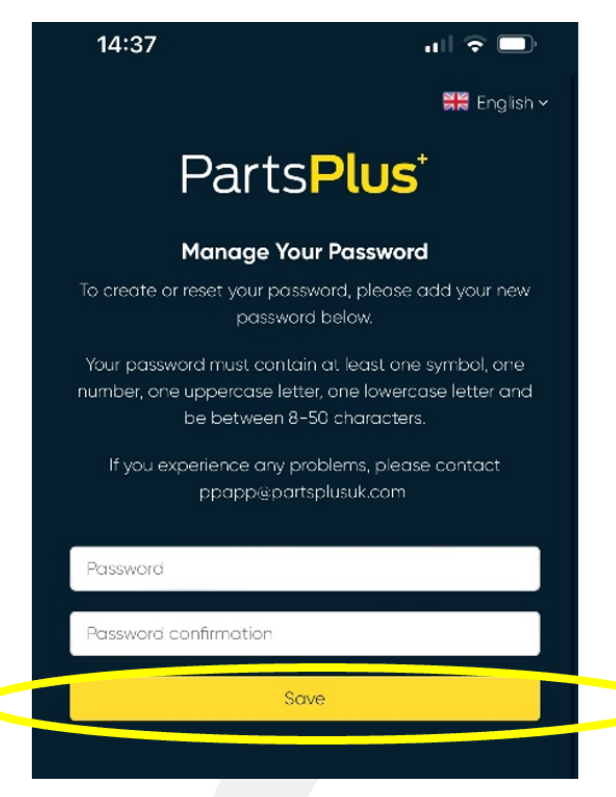

6. Tick to accept our Cookies and Privacy Policy

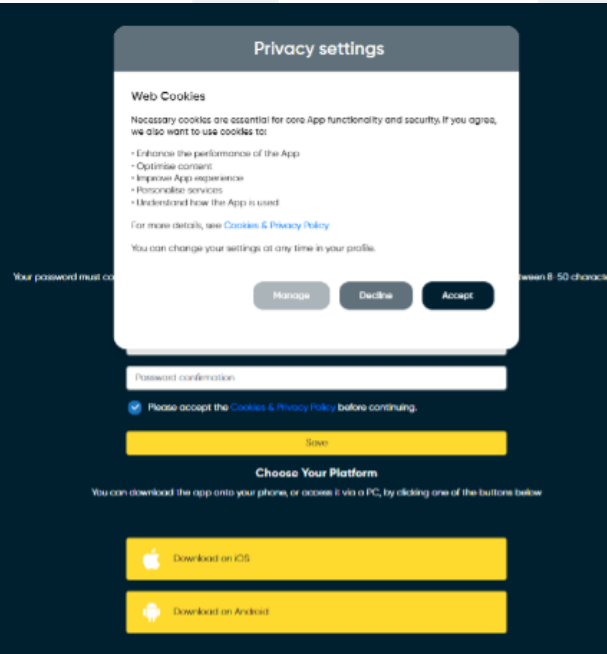

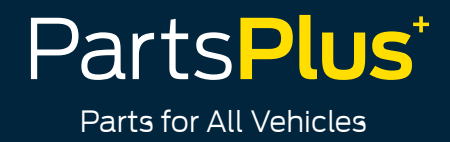

7. Now that you have set your password, select either of the two options, depending on what type of phone you have, and the App will open up

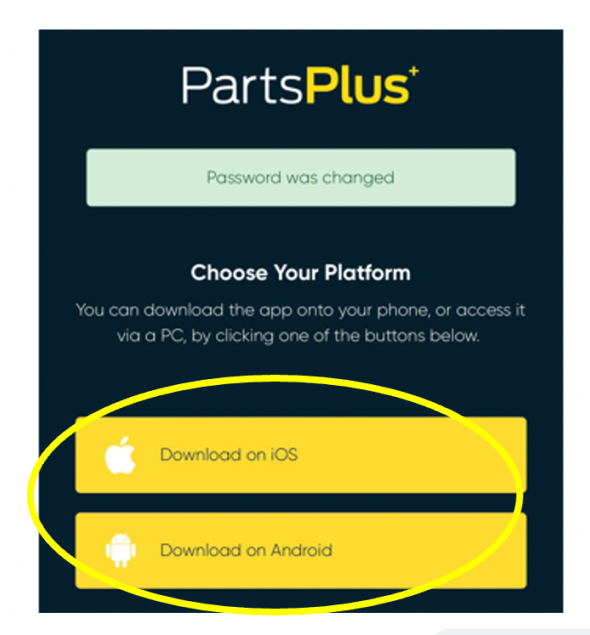

8. **You are now ready to log in**, enter your Username and Password, click **"Remember me"** and then "Log in"

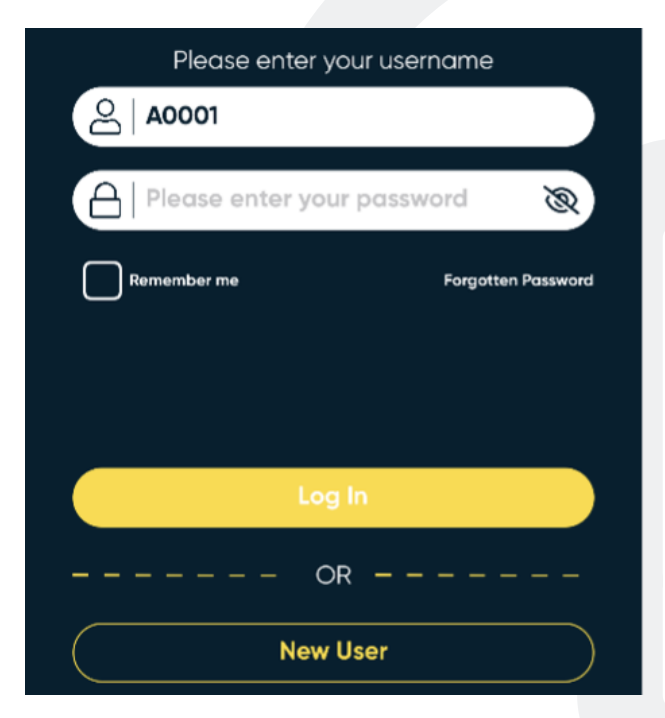

**If you have any issues logging into the App, please email [PPApp@partsplusuk.com](mailto:PPApp%40partsplusuk.com?subject=)**